# **Guía de Usuario:**

# **Comparador de Contendientes**

**Portal de Rendición de Cuentas y Resultados de Fiscalización**

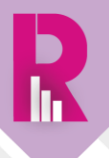

## Contenido

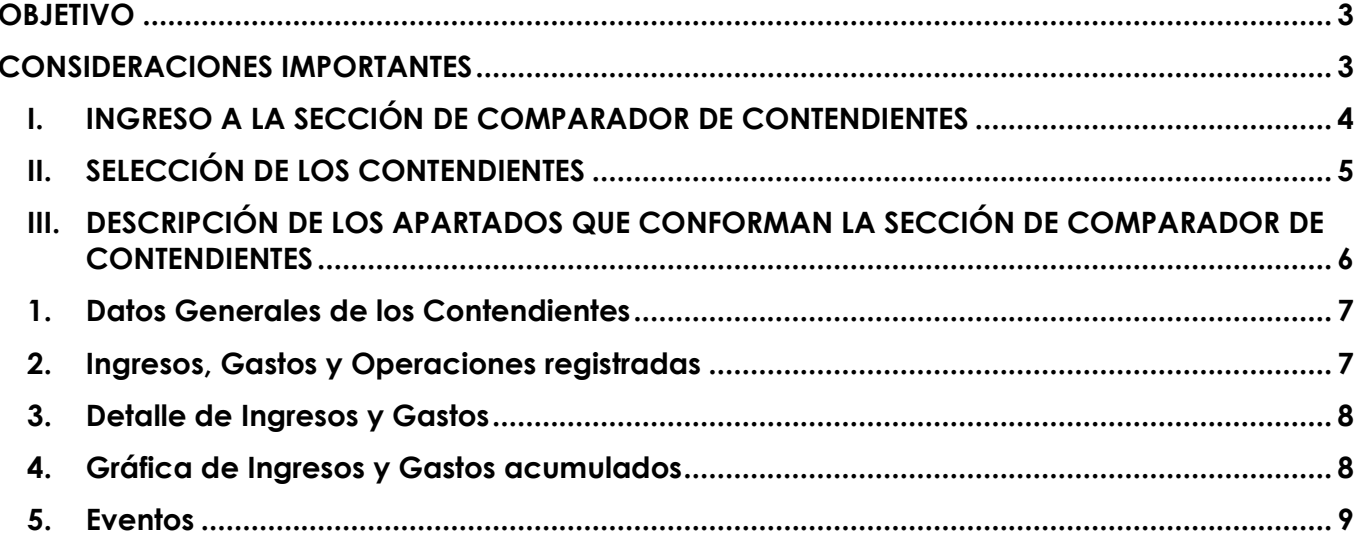

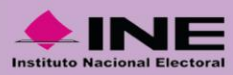

## <span id="page-2-0"></span>**OBJETIVO**

El presente documento tiene como objetivo guiar al usuario respecto al funcionamiento de la sección **Comparador de Contendientes** para su correcta consulta, así como proporcionar una breve descripción de cada uno de los apartados que lo conforman.

#### <span id="page-2-1"></span>**CONSIDERACIONES IMPORTANTES**

- La actualización de la información de esta sección se realiza diariamente con corte a las 02:00 a.m., en tanto los sujetos obligados cuenten con Temporalidad para el registro de operaciones en el **Sistema Integral de Fiscalización (SIF)**, durante los periodos de apoyo ciudadano, precampaña y campaña del proceso electoral.
- La información que se visualiza en esta sección refleja únicamente los registros realizados por los propios sujetos obligados en el SIF.
- Con relación al punto anterior, únicamente se visualizan en esta sección los rubros de ingresos y gastos que cuentan con registros en el SIF.
- La sección **Comparador de Contendientes** se implementa para cada proceso electoral y es posible consultarla desde la campaña del Proceso Electoral Concurrente 2017-2018.
- Por la naturaleza de la sección, esta cumple su función siempre y cuando se cuente con más de 2 contendientes fiscalizables.

#### IMPORTANTE:

El **COMPARADOR DE CONTENDIENTES** es una herramienta dinámica donde el usuario podrá realizar múltiples comparaciones entre los diversos contendientes fiscalizables que se hacen participes durante los procesos electorales. En este sentido, es recomendable hacer comparativos considerando las mismas condiciones como el cargo, la entidad, entre otros aspectos. Sin embargo, la herramienta y/o funcionalidad no está limitada para que se puedan hacer las combinaciones que se requieran.

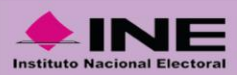

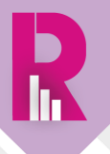

#### <span id="page-3-0"></span>**I. INGRESO A LA SECCIÓN DE COMPARADOR DE CONTENDIENTES**

Una vez que se ha ingresado a la página del Portal de Rendición de Cuentas y Resultados de [Fiscalización](https://fiscalizacion.ine.mx/web/portalsif/inicio) (PRCyRF):

• Deberás seleccionar el Proceso Electoral de tu interés (ya sea vigente, recién concluido o da clic en las opciones para elegir procesos electorales anteriores).

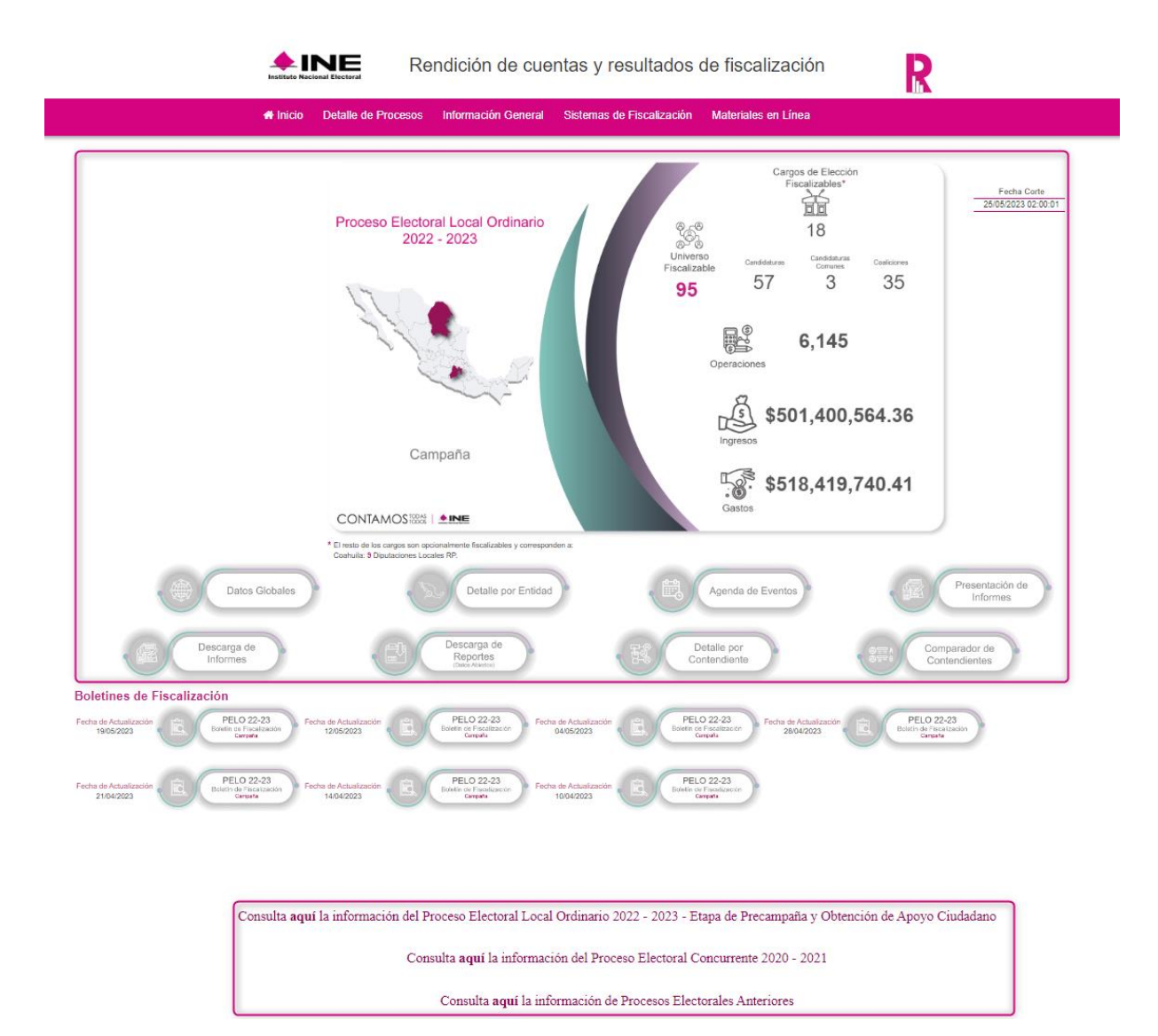

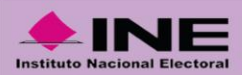

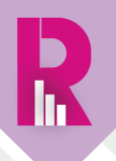

Al ingresar al proceso electoral de tu elección, ubica el botón de acceso directo nombrado como "**Comparador de Contendientes**" y da clic en este.

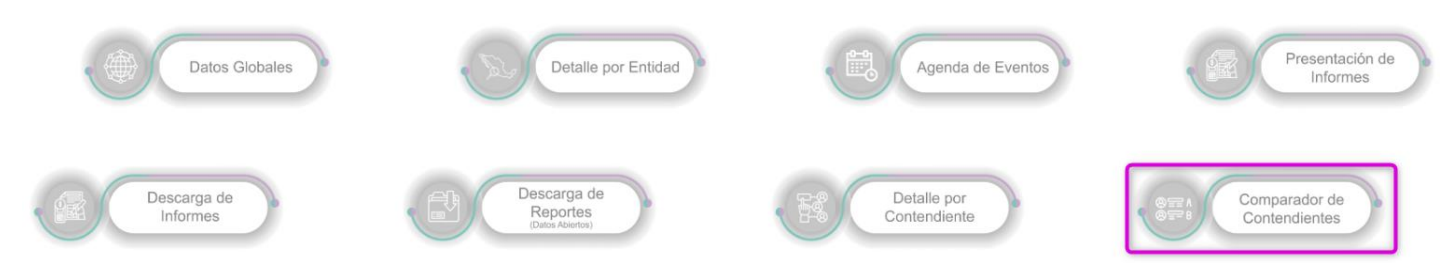

Enseguida, se cargará la sección visualizándose de la siguiente manera:

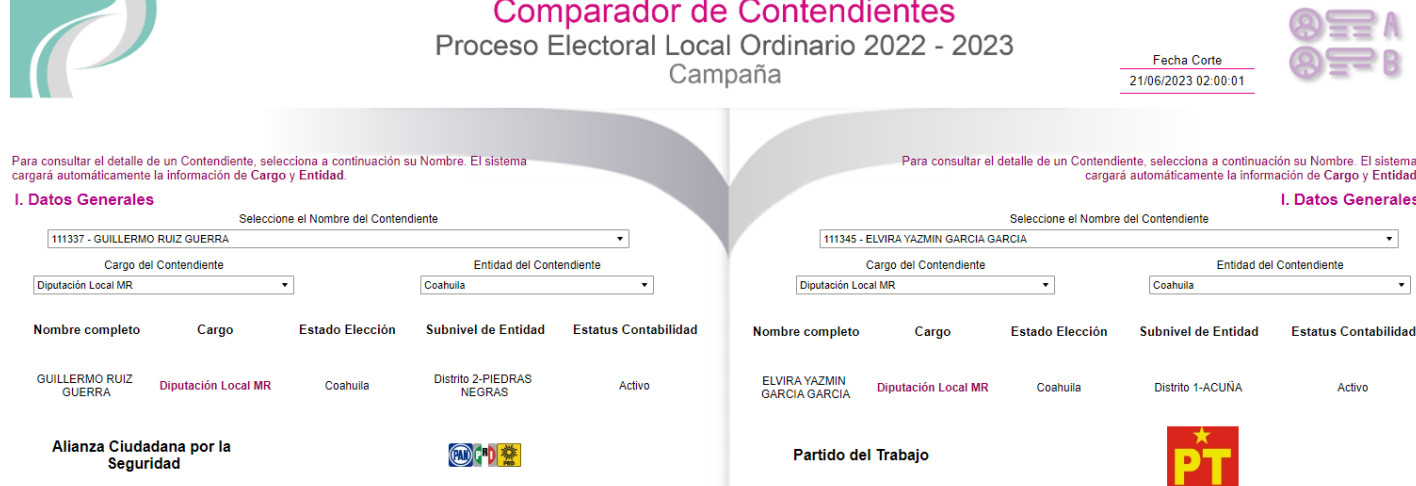

#### <span id="page-4-0"></span>**II. SELECCIÓN DE LOS CONTENDIENTES**

Para iniciar la consulta de la información, selecciona los **contendientes acomparar.**

• Del menú **Nombre Contendiente** selecciona a los contendientes de tu interés, como se muestra a continuación:

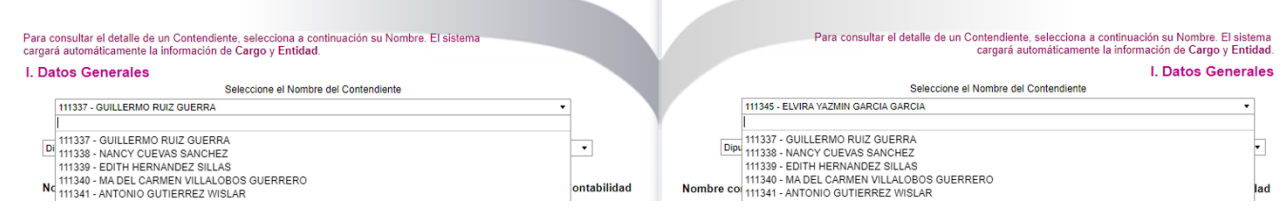

#### IMPORTANTE:

\* Es importante que realices la búsqueda de los **Contendientes,** escribiendo su nombre o apellidos sin acentos.

\* También puedes realizar la búsqueda por ID de Contabilidad del SIF, es decir, a través de los dígitos que se muestran antes del nombre.

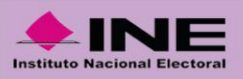

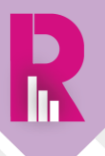

• Por default, el sistema reflejará la información del **Cargo** para el contendiente seleccionado.

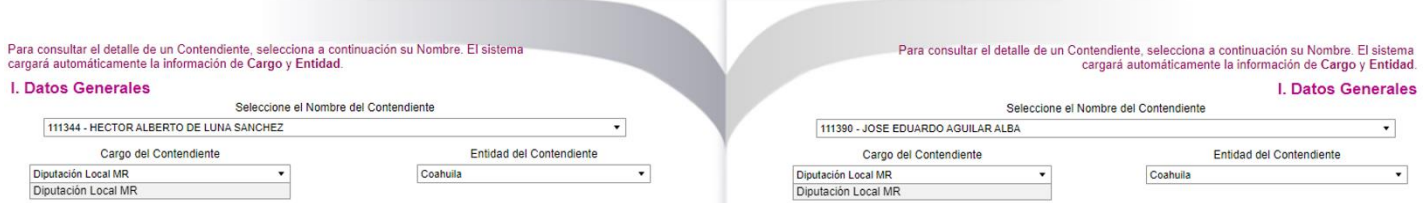

• Por último, el sistema reflejará la información de la **Entidad** del contendiente.

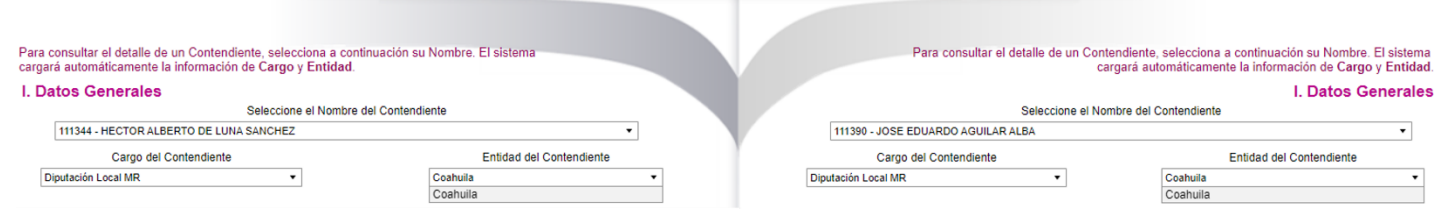

#### <span id="page-5-0"></span>**III. DESCRIPCIÓN DE LOS APARTADOS QUE CONFORMAN LA SECCIÓN DE COMPARADOR DE CONTENDIENTES**

Aquí, se describe brevemente cada uno de los apartados que integran la sección **Comparador de Contendientes**.

#### **Apartados:**

- 1. Datos Generales de los Contendientes
- 2. Ingresos, Gastos y Operaciones registradas
- 3. Detalle de Ingresos y Gastos
- 4. Gráfica de Ingresos y Gastos acumulados
- 5. Detalle de Eventos

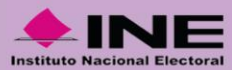

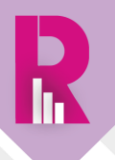

#### <span id="page-6-0"></span>**1. Datos Generales de los Contendientes**

Consulta la información de los contendientes seleccionados, así como el avance de los días respecto al inicio y fin del periodo a fiscalizar de cada contendiente.

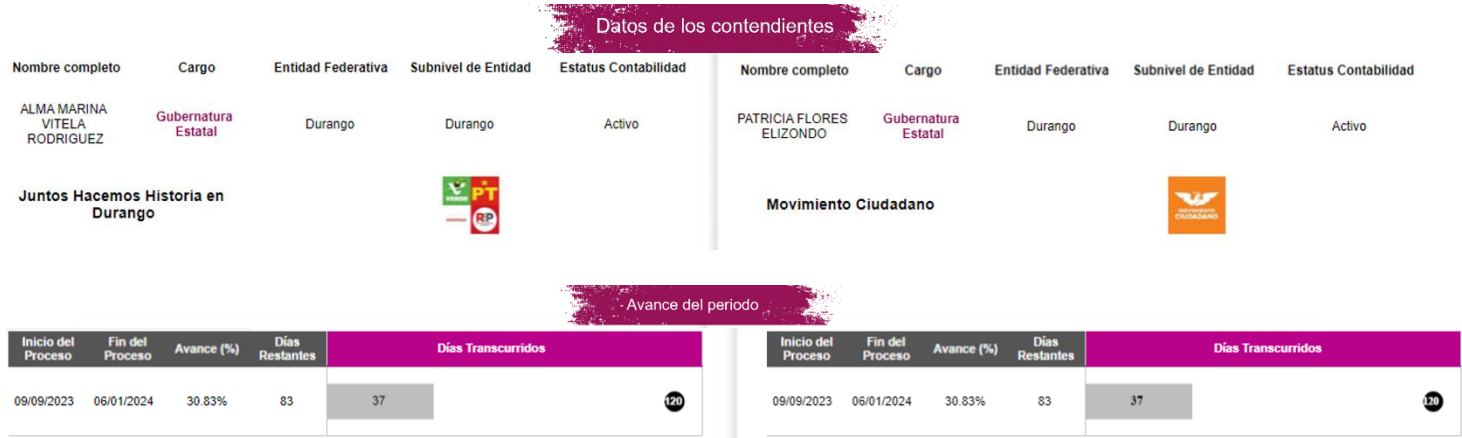

#### <span id="page-6-1"></span>**2. Ingresos, Gastos y Operaciones registradas**

Visualiza el total de Ingresos, Gastos y Operaciones registrados en el SIF, así como la diferencia entre los Ingresos y Gastos reportados.

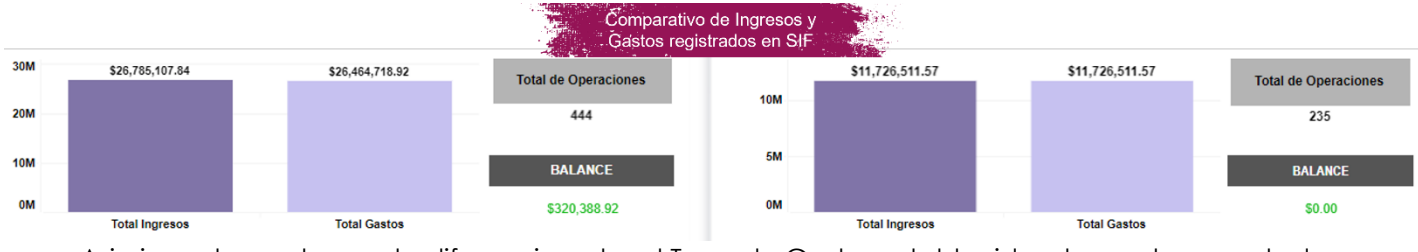

Asimismo, te mostramos la diferencia entre el Tope de Gastos establecido y los gastos reportados.

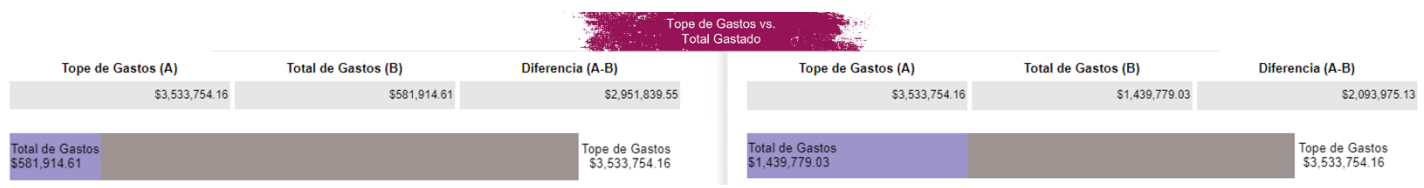

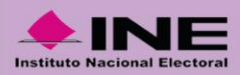

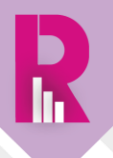

#### <span id="page-7-0"></span>**3. Detalle de Ingresos y Gastos**

Conoce cuál ha sido el origen de los Ingresos reportados en el SIF.

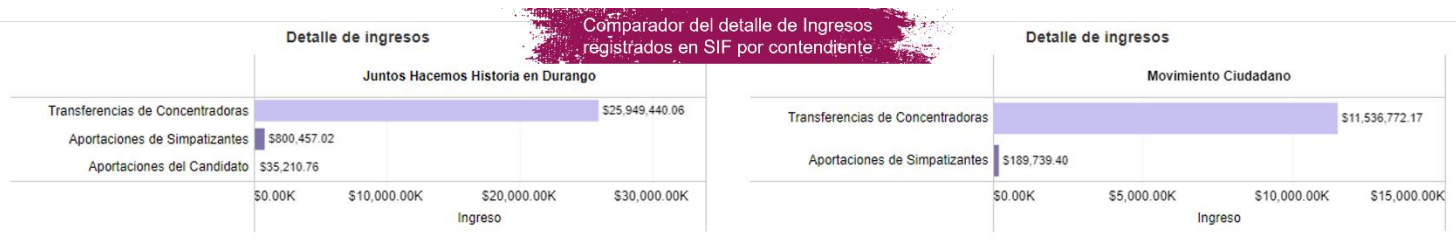

De igual manera, conoce cuál ha sido el destino de los Gastos registrados en el SIF.

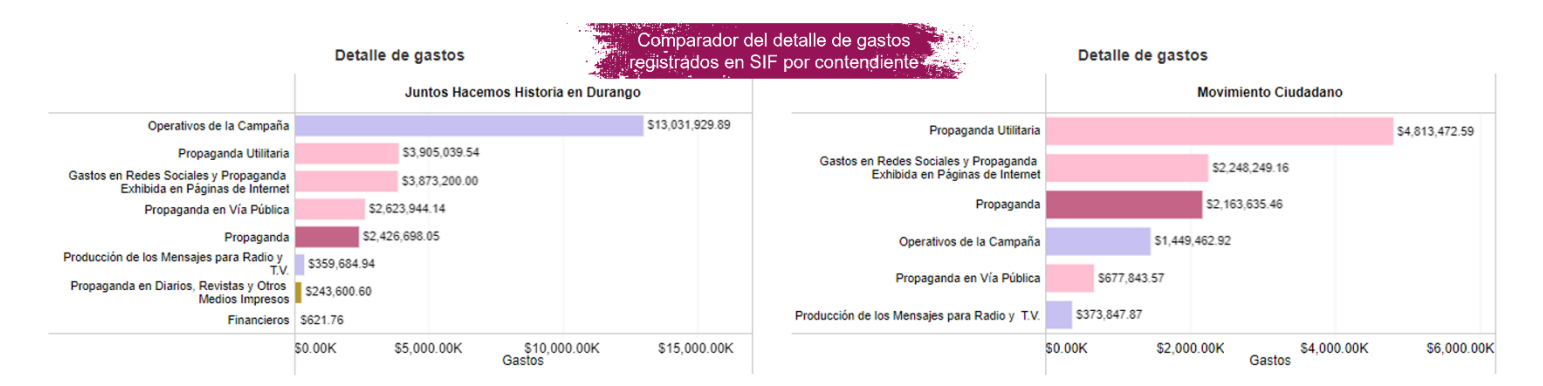

#### <span id="page-7-1"></span>**4. Gráfica de Ingresos y Gastos acumulados**

En este apartado puedes visualizar de forma gráfica la evolución en el registro de los Ingresos y Gastos reportados en el SIF.

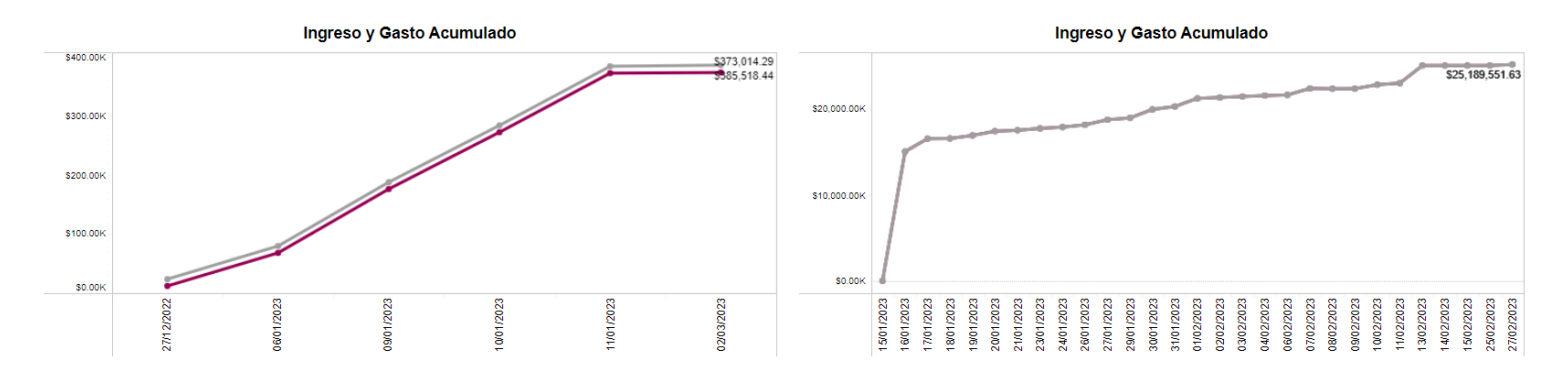

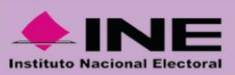

Al dar clic sobre la leyenda de **Ingresos**, se resalta en la gráfica la línea acorde al comportamiento de los registros conforme se van reportando (por fecha) en el SIF.

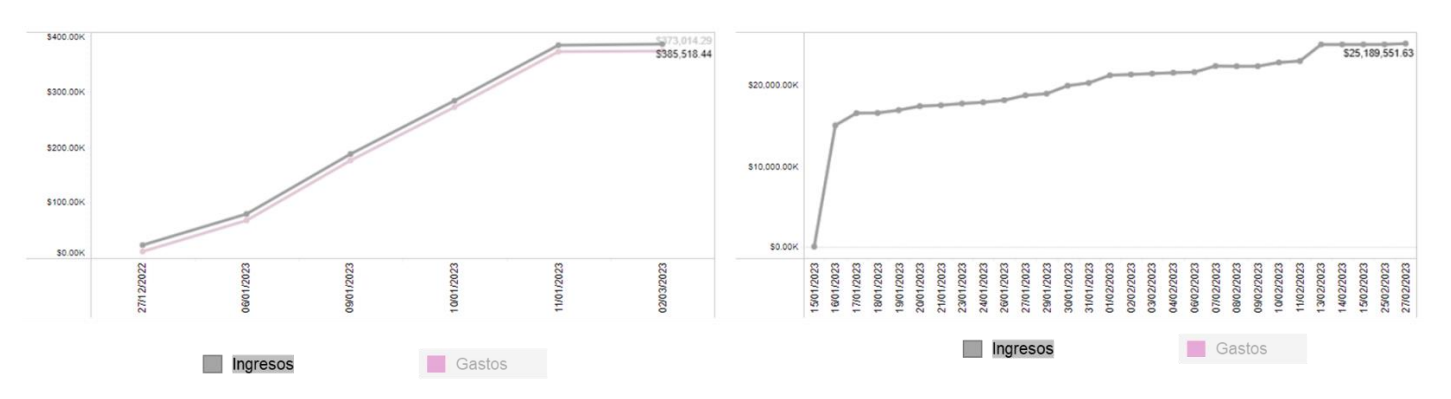

Asimismo, al dar clic sobre la leyenda de **Gastos**, se resalta en la gráfica la línea acorde al comportamiento de los registros conforme se van reportando (por fecha) en el SIF.

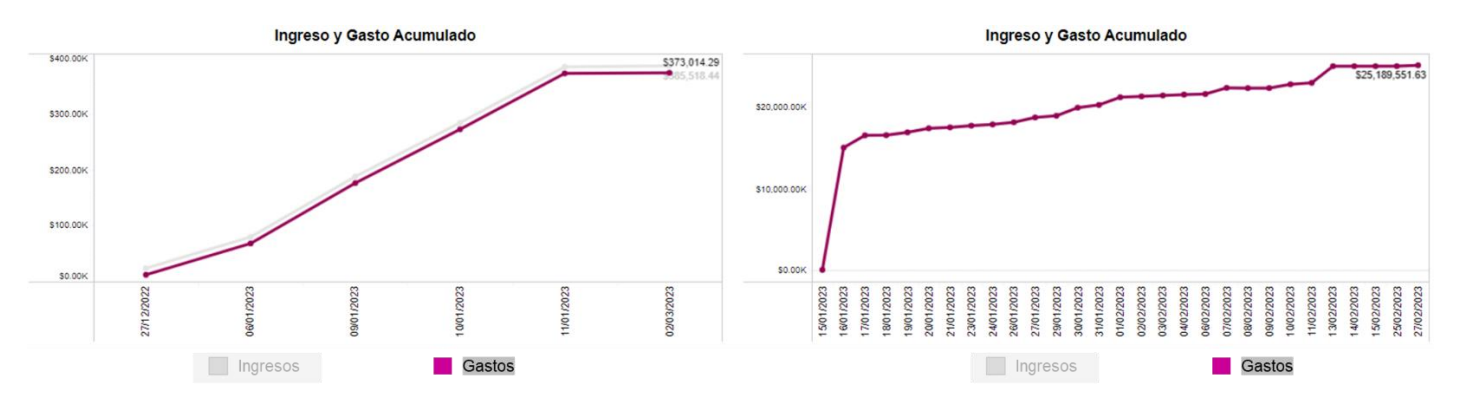

#### <span id="page-8-0"></span>**5. Eventos**

Por último, compara los eventos registrados en el SIF de cada contendiente, así como su estatus.

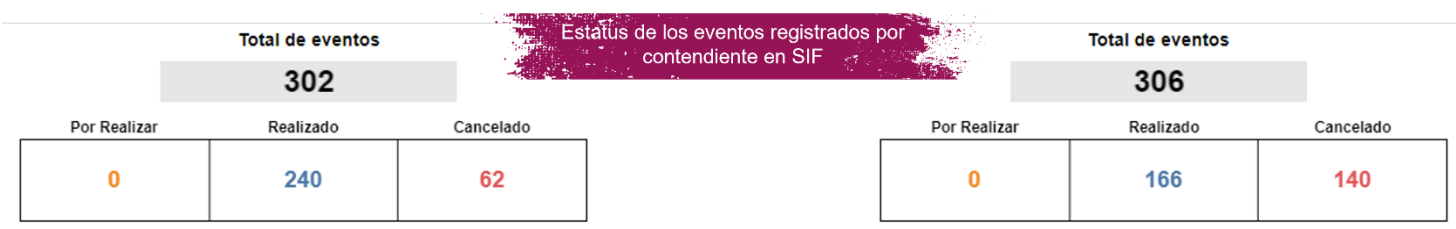

#### IMPORTANTE:

La información que pudiera visualizarse en las distintas secciones del PRCyRF, se encuentra supeditada a los registros que realicen los sujetos obligados en los sistemas de fiscalización.

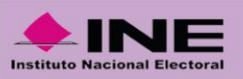

# CONTAMOS TODAS CONTAMOS CODOS

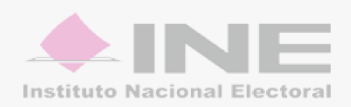